## MODE D'EMPLOI INSTANTS SAUTER

#### DU 30/09 au 07/11/23

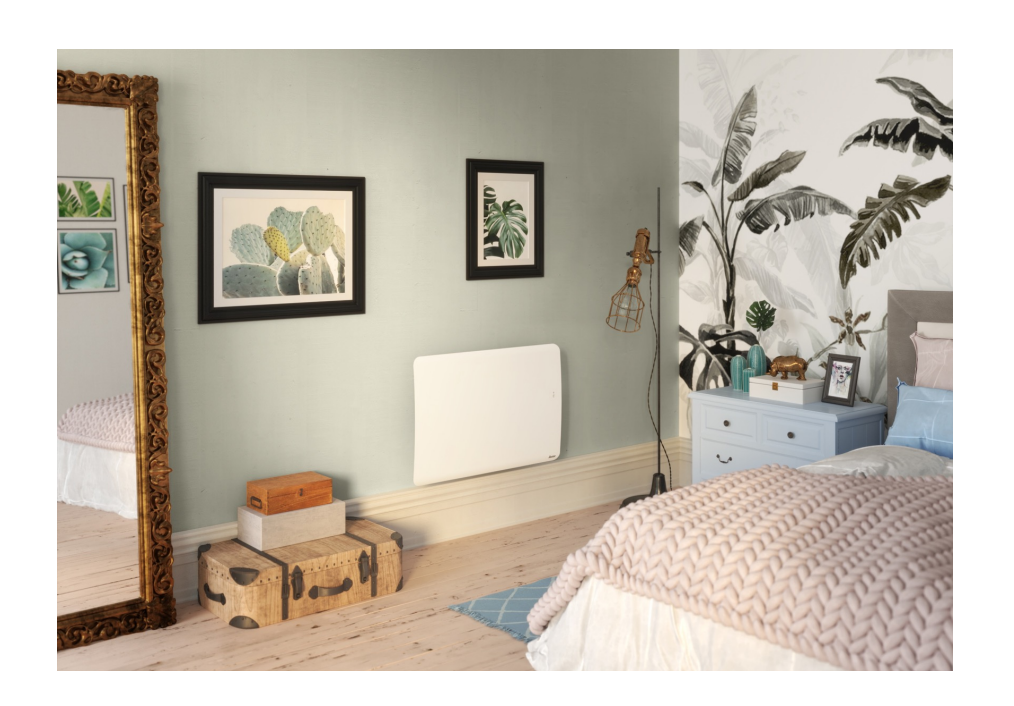

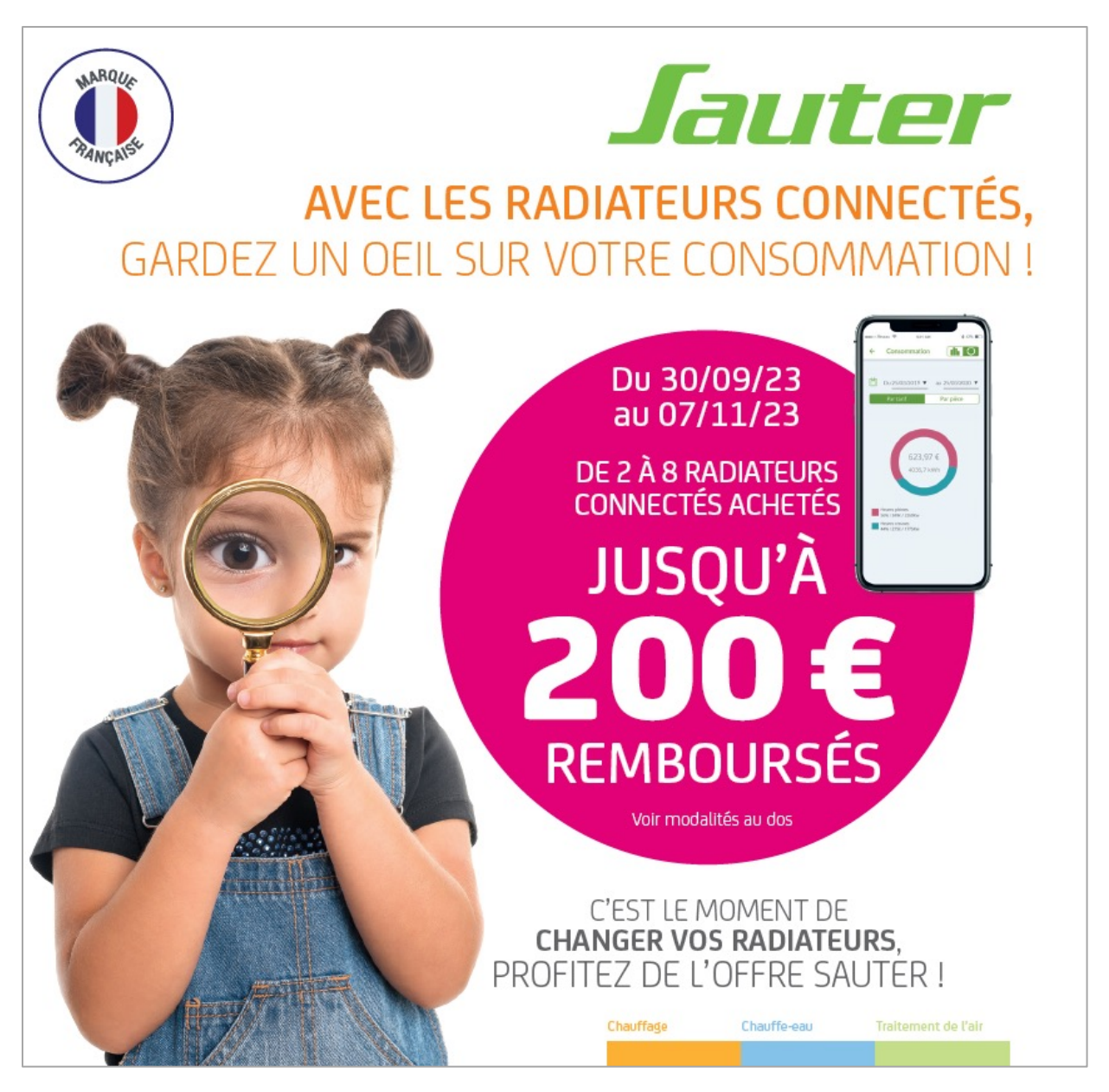

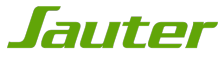

## ETAPE 1 : INFORMATIONS À PRÉPARER

Vous venez d'acquérir des radiateurs connectés SAUTER et vous souhaitez participer à l'offre de remboursement Instants SAUTER.

Avant de commencer votre inscription:

repérez, découpez et conservez les code-barres originaux qui se trouvent sur les emballages de vos appareils: il vous sera demandé de les joindre aux autres pièces du dossier.

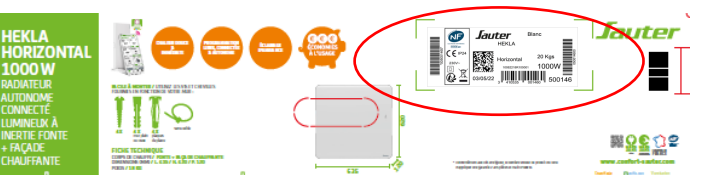

- Repérez et notez le code article de vos appareils: celui-ci vous permet de retrouver rapidement le nom de vos produits lors de l'étape 8
- Repérez et notez le n° de série de votre appareil: ce numéro commence obligatoirement par 2 et vous sera demandé lors de l'étape 8

Ces deux informations se trouvent sur l'étiquette signalétique collée directement sur votre appareil

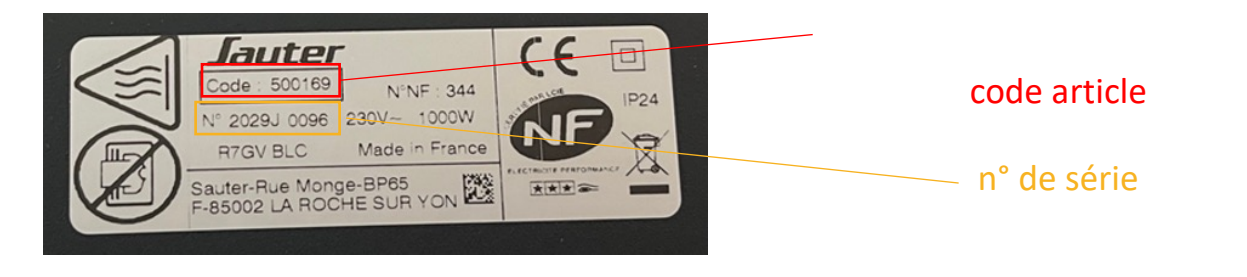

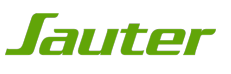

# ETAPE 2 : MISE À JOUR DU NAVIGATEUR

Attention, le site est optimisé pour les versions les plus à jour des navigateurs : vers [navigateur pour le bon fonctionnement de votre inscription.](https://support.google.com/chrome/answer/95414?co=GENIE.Platform%3DDesktop&hl=fr)

Ouvrez votre navigateur internet et mettez-le à jour si nécessaire.

[Vous pouvez vérifier si votre navigateur in](https://support.apple.com/fr-fr/HT204416)ternet est à jour aux liens suivants:

§ Pour **Internet Explorer** : https://support.microsoft.com/fr-fr/help/17295/windows-internet-explorer

§ Pour **Mozilla Firefox** : https://support.mozilla.org/fr/kb/trouver-version-firefox

§ Pour **Google Chrome** https://support.google.com/chrome/answer/95414?co=GENIE.Platform

§ Pour **Safari** : https://support.apple.com/fr-fr/HT204416

# ETAPE 3 : ACCÈS À LA PROMOTION

Rendez-vous sur http://www.confort-sauter.com

Puis :

- 1.Cliquez sur l'onglet promotion,
- 2.Cliquez sur la promotion Instants SAUTER

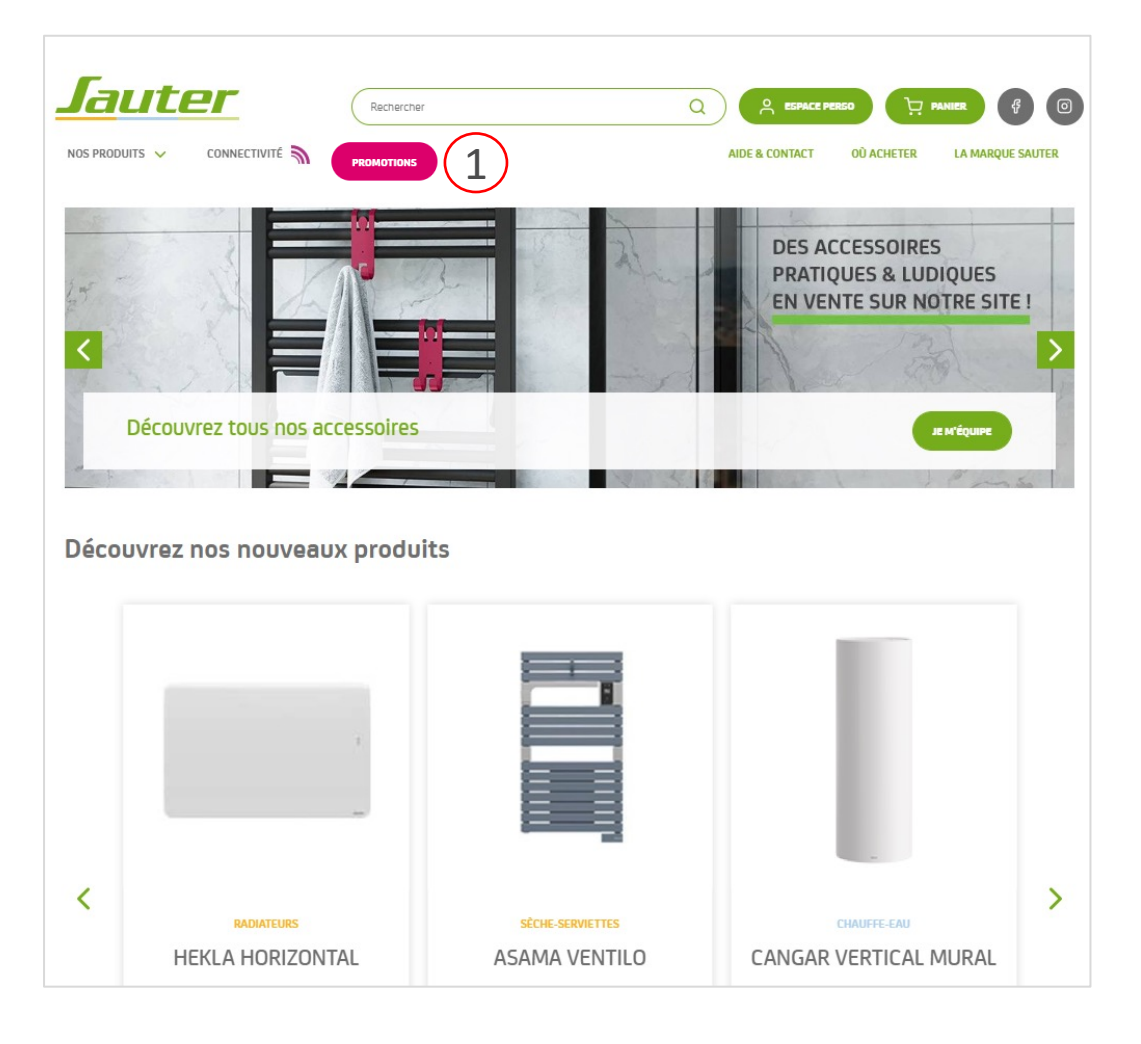

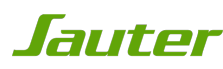

## ETAPE 3 : ACCÈS À LA PROMOTION

Vous pouvez également directement accéder à la promotion depuis l'url

www.instants-sauter.fr

1. Pour vous inscrire, cliquez sur « bénéficier de l'offre »

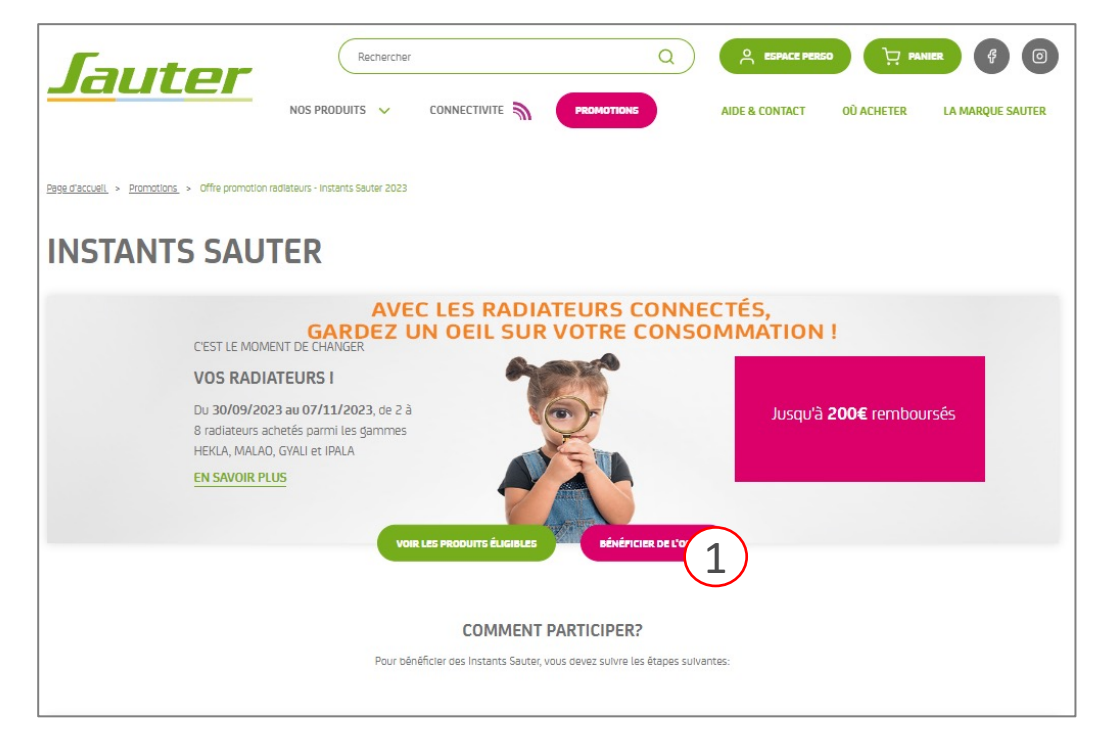

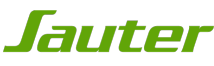

#### ETAPE 4 : ACCEPTATION DES CGV

- 1. Vous devez accepter les conditions générales pour pouvoir participer. Pour cela, cochez « j'ai lu et j'accepte les conditions générales »
- 2. Une fois que vous avez accepté les conditions générales, vous pouvez cliquer sur le bouton « continuer vers mon espace personnel ».

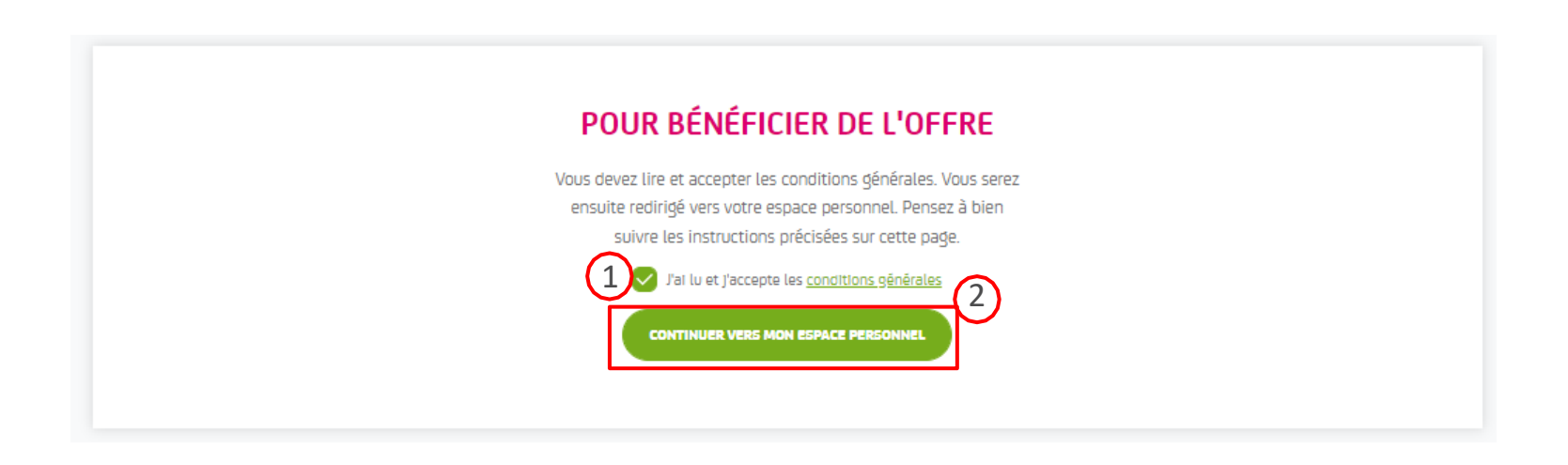

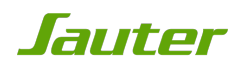

### ETAPE 5: INSCRIPTION OU CONNEXION À L'ESPACE PERSONNEL

Pour pouvoir participer, vous devez obligatoirement avoir un espace personnel.

- 1. Si vous avez déjà un espace personnel, remplissez le formulaire 1 « connexion »,
- 2. Si vous n'avez pas d'espace personnel, remplissez le formulaire 2 « inscription ».

IMPORTANT: lors de l'inscription, vous recevrez un e-mail de confirmation qui vous permettra d'activer votre espace personnel et de poursuivre l'inscription à l'offre.

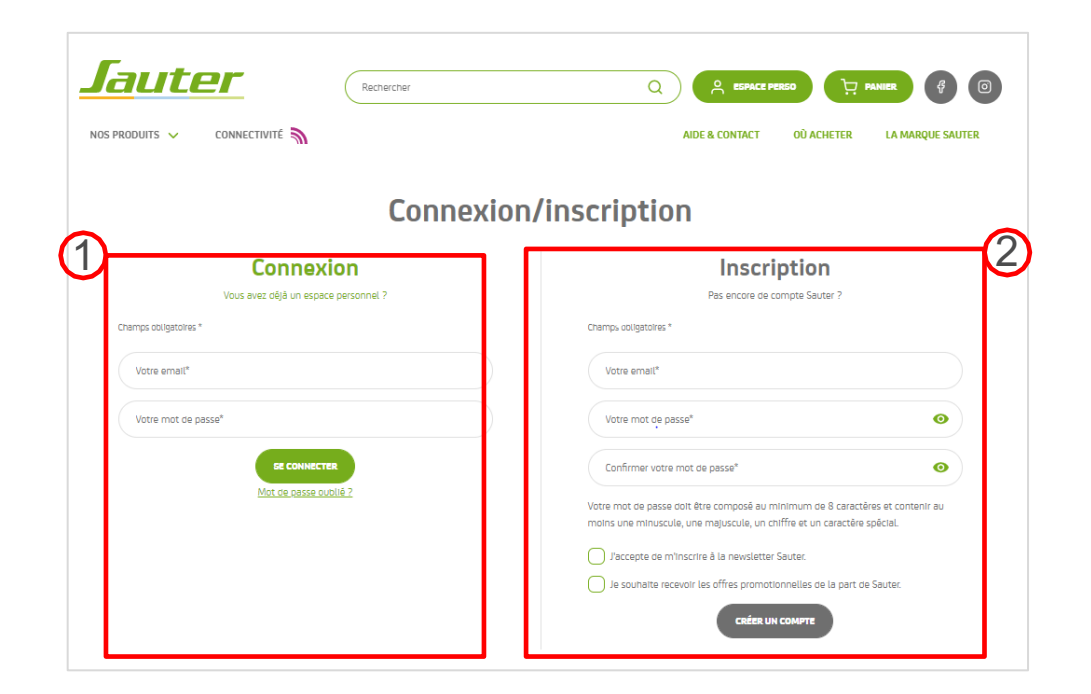

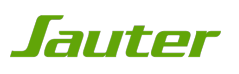

#### ETAPE 6: EMAIL DE CONFIRMATION

Rendez-vous dans votre boite mail pour retrouver le mail de confirmation. Si vous ne voyez pas l'e-mail, pensez à regarder dans le dossier spams/courriers indésirables de votre boite mail ou dans l'onglet "promotions" si vous possédez un compte Gmail.

1. Pour activer votre compte, cliquez sur « J'active mon compte».

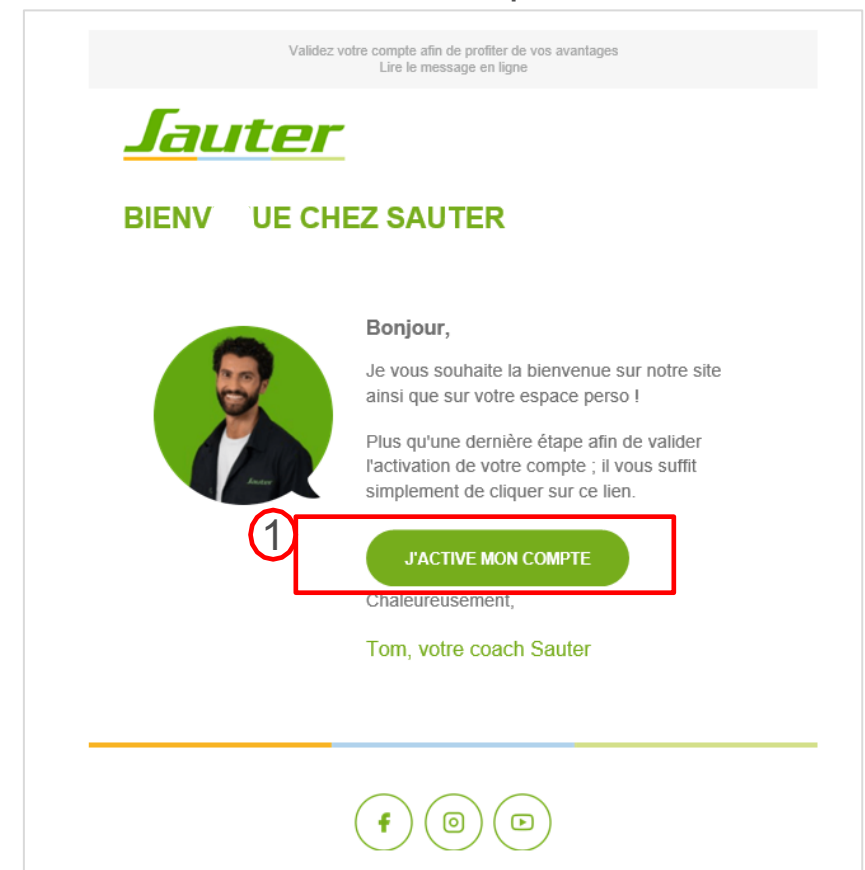

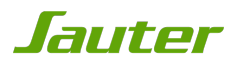

#### ETAPE 7: ENREGISTREMENT DE VOTRE PRODUIT

Pour poursuivre l'inscription à l'offre, vous devez obligatoirement enregistrer vos produits.

1. Si vous n'avez pas encore de produit(s) enregistré(s), cliquez sur le bouton « enregistrer mes produits » et remplissez le formulaire.

N.B: Si vous avez déjà enregistré vos produits, passez à étape 9

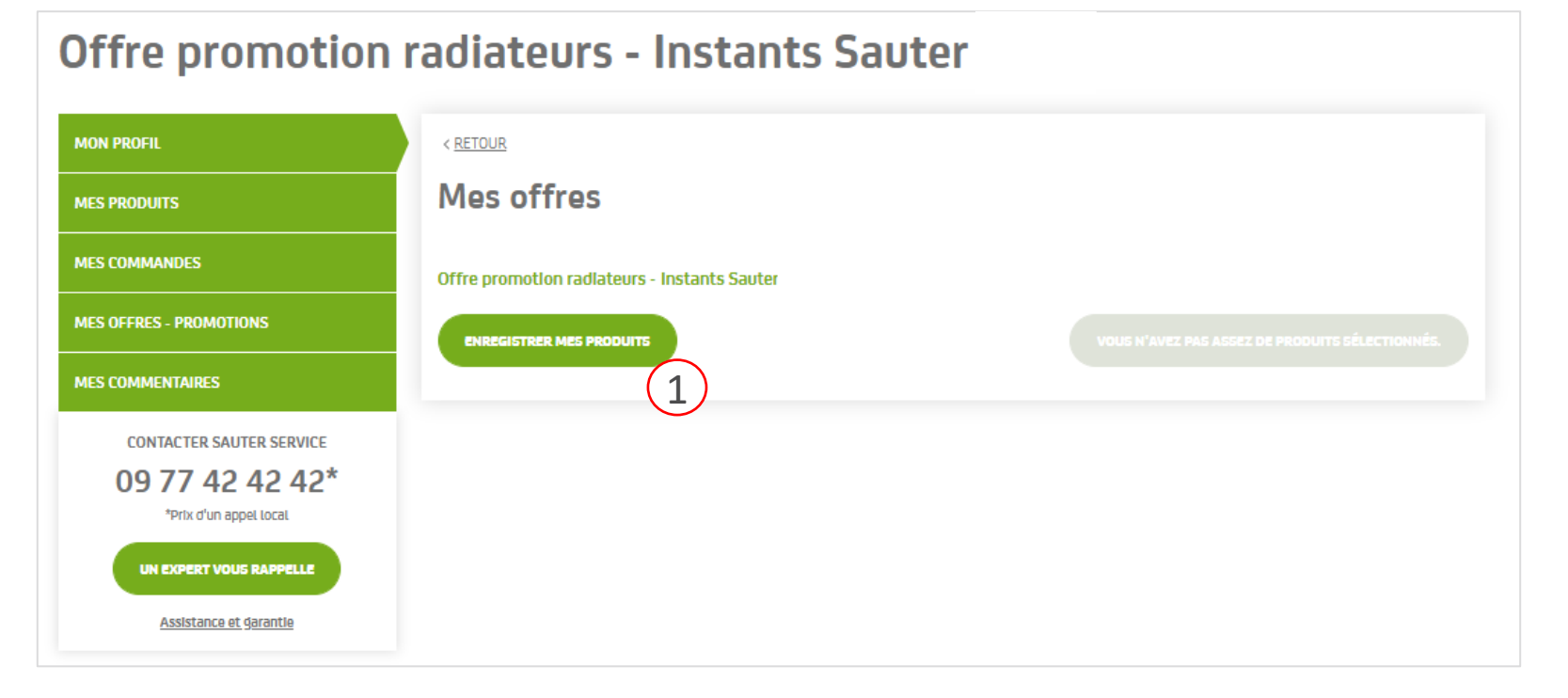

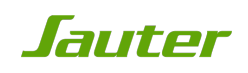

#### ETAPE 8 : ENREGISTREMENT DE VOS PRODUITS

Si vous connaissez le nom ou le numéro de votre produit

1. Cliquer sur le bouton « Je connais le nom ou le numéro de mon article »

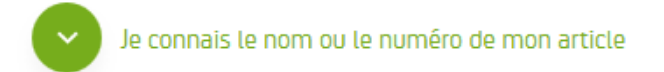

2. Saisissez le code article ou le nom de votre produit. Sélectionnez votre produit parmi ceux proposés. En cas d'erreur il vous suffit d'effacer le texte saisi.

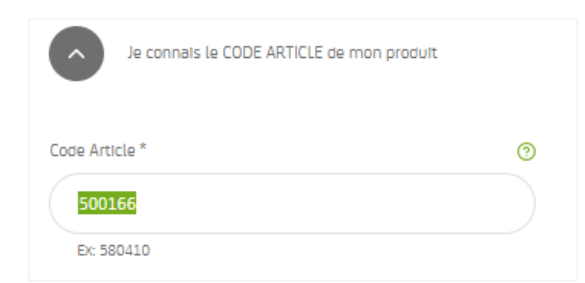

3. Cliquez sur « Étape suivante »

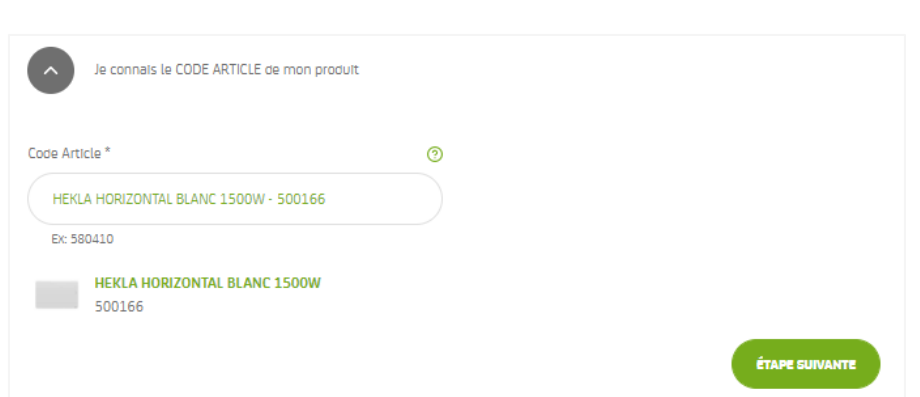

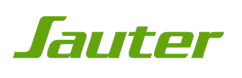

#### ETAPE 8 : ENREGISTREMENT DE VOTRE PRODUIT

Si vous ne connaissez pas le nom ou le numéro de mon article, effectuez une recherche

- 1. Cliquer sur le bouton « Je ne connais pas le nom ou le numéro de mon article, j'effectue une recherche »
- 2. Vous devez renseigner l'intégralité des champs pour retrouver votre produit
- 3. Cliquez sur le bouton « Étape suivante »

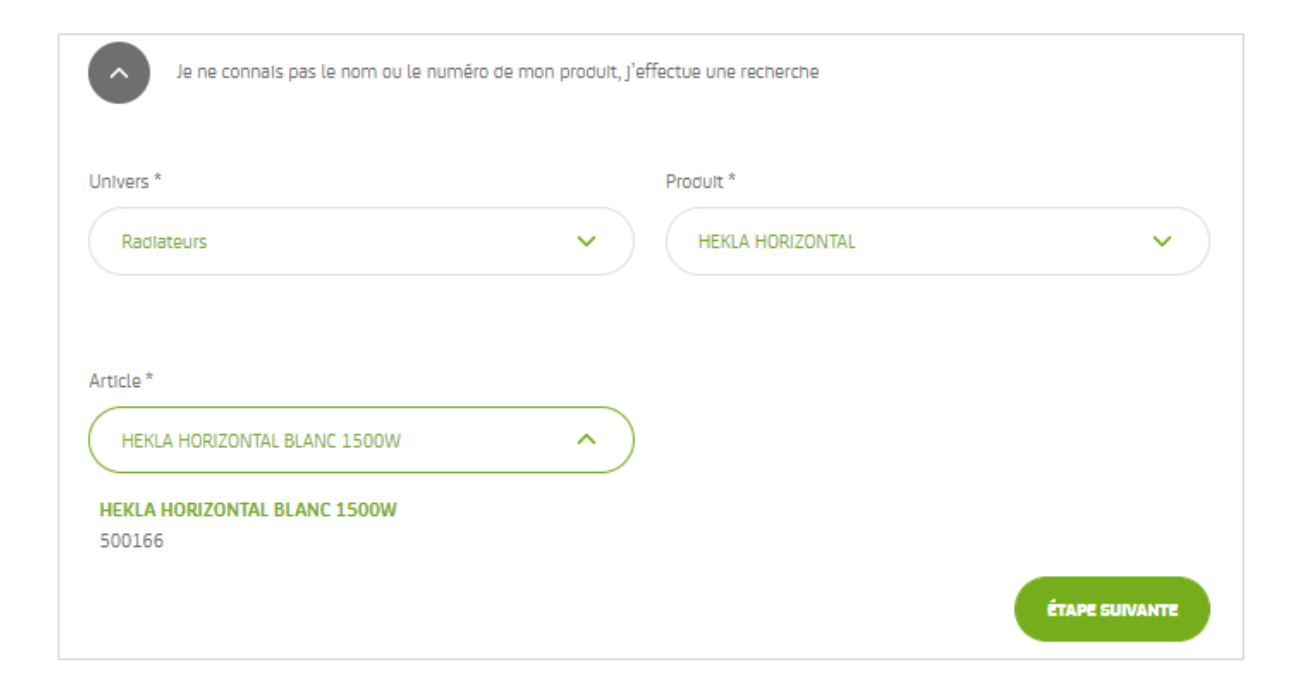

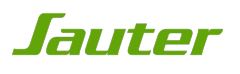

#### ETAPE 8 : ENREGISTREMENT DE VOTRE PRODUIT

Vous devez renseigner l'intégralité des champs pour enregistrer votre produit, Ensuite cliquez sur le bouton « Enregistrer ce produit ».

Pour savoir ou se trouve votre numéro de série rendez-vous en étape 1

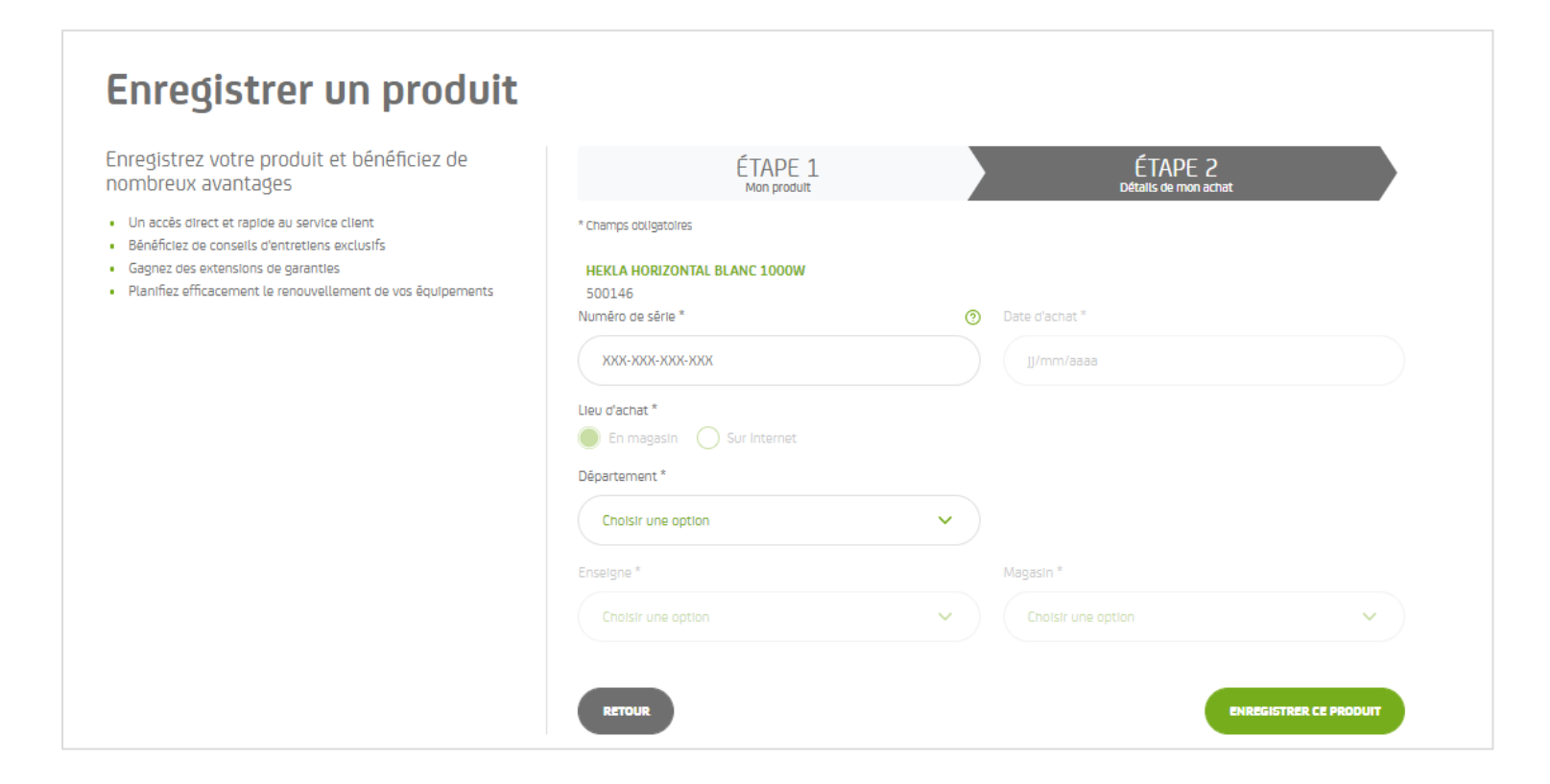

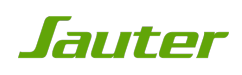

## ETAPE 9: ELIGIBILITÉ PRODUIT

Pour rappel, l'offre est valable pour l'achat de 2 à 8 radiateurs connectés

Enregistrez votre 1er produit

- Si votre produit n'est pas eligible à l'offre, l'encadré rouge ci-dessous apparaît

Votre produit est bien enregistré mais n'est pas éligible à notre offre de remboursement

```
Aucun produit éligible à l'offre enregistré pour le moment.
```
1. Si votre produit est eligible à l'offre, vous devez cliquer sur « enregistrer d'autres produits » car vous n'avez pas assez de produits sélectionnés

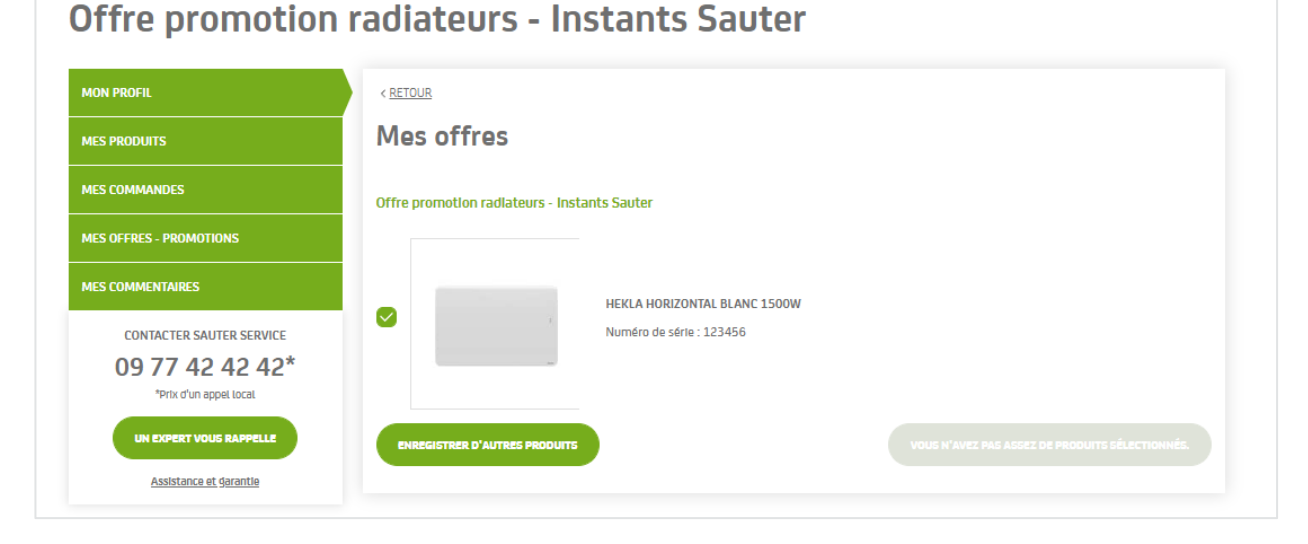

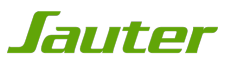

## ETAPE 9: ELIGIBILITÉ PRODUIT

- 1. Cochez les produits enregistrés qui apparaitront sur votre bulletin de participation
- 2. Une fois que vous avez enregistré tous les produits éligibles à l'offre, cliquez sur « participez à l'opération »

#### **MON PROFIL** < RETOUR Mes offres **MES PRODUITS MES COMMANDES** Offre promotion radiateurs - Instants Sauter **MES OFFRES - PROMOTIONS** 1 **MES COMMENTAIRES** HEKLA HORIZONTAL BLANC 2000W Numéro de série : 985632 **CONTACTER SAUTER SERVICE** 09 77 42 42 42\* \*Prix d'un appel local UN EXPERT VOUS RAPPELLE Assistance et garantie **HEKLA HORIZONTAL BLANC 1500W**  $\bullet$ Numéro de série : 123456 2ENREGISTRER D'AUTRES PRODUITS ARTICIPEZ À L'OPÉRAT

#### **Offre promotion radiateurs - Instants Sauter**

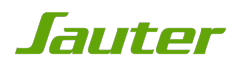

## ETAPE 10: COMPLÉMENT DE COORDONNÉES

Si vos coordonnées sont incomplètes, vous serez invité à les compléter.

Une fois que vous avez complété vos coordonnées, cliquez sur le bouton « valider » pour pouvoir télécharger et imprimer votre bulletin de participation.

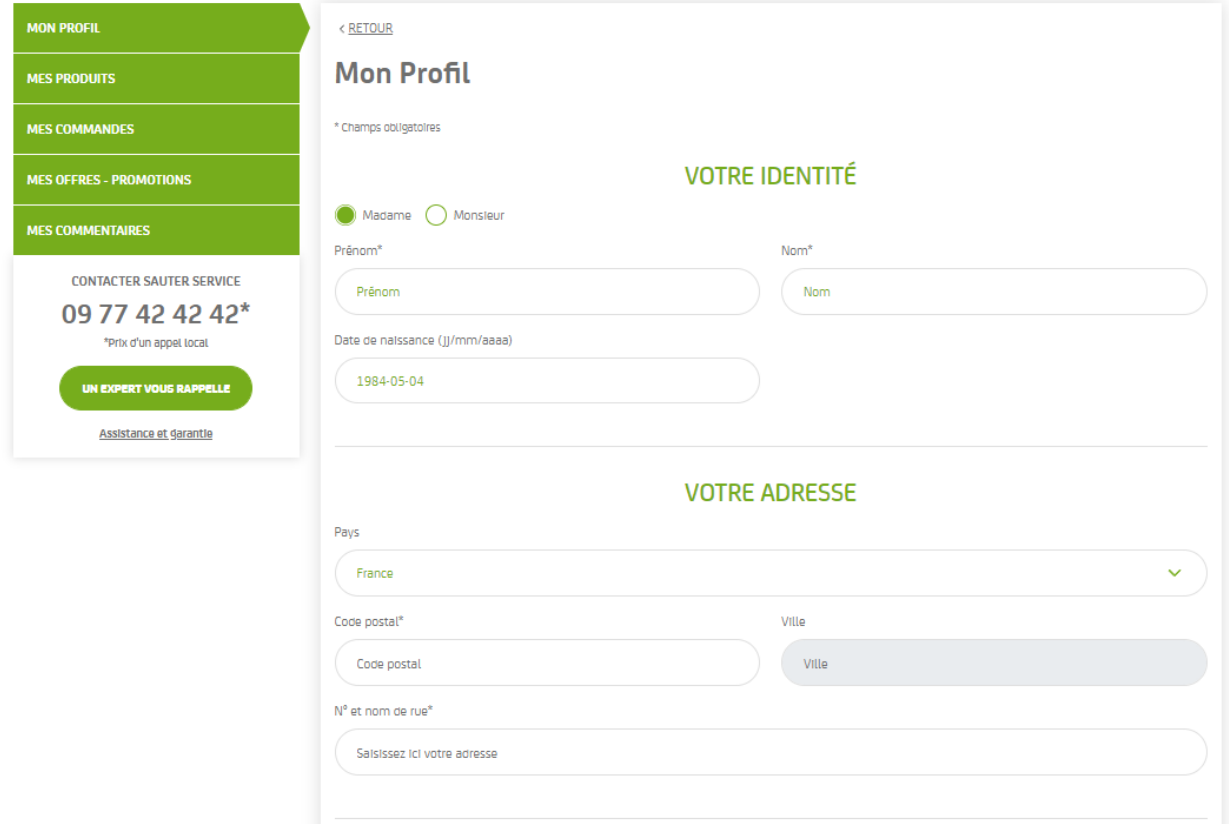

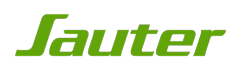

# ETAPE 11: RÉSUMÉ BULLETIN DE PARTICIPATION

**Promotions - Recapitulatif** 

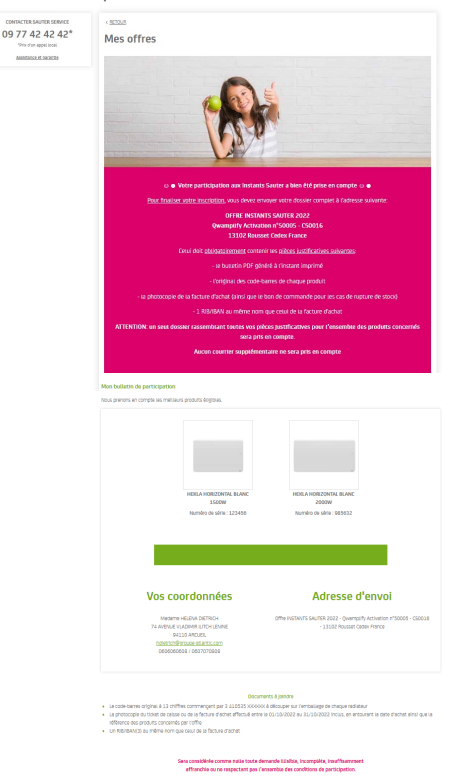

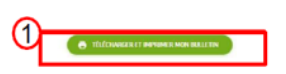

Vous retrouvez un résumé de votre bulletin de participation. Vous recevrez également un mail de confirmation de votre participation

1. Cliquez sur le bouton « télécharger et imprimez votre bulletin » Celui-ci est à conserver car il vous sera demandé en cas de gain (vous pouvez votre bulletin dans votre espace perso dans l'onglet mes offres)

Attention, une fois que vous avez cliqué sur « télécharger et imprimez votre bulletin », vous ne pourrez plus modifier votre participation. Si vous voulez la modifier, il faudra vous rendre dans votre espace perso dans l'onglet « mes offres », puis cliquer sur « supprimer ma participation ». Il faudra alors reprendre votre inscription à l'étape 7

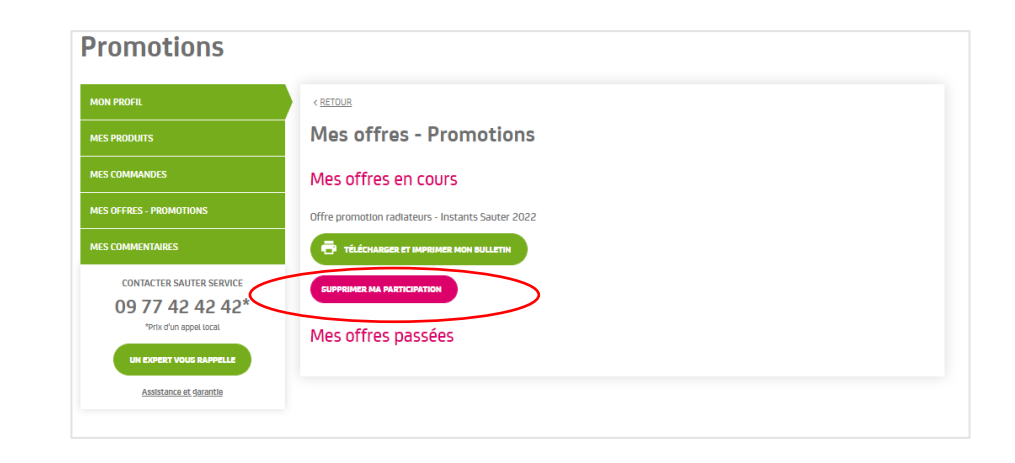

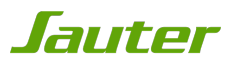

#### ETAPE 12: IMPRESSION DU BULLETIN

Votre bulletin de participation s'ouvre dans une nouvelle fenêtre au format PDF.

Pour imprimer votre bulletin, cliquez sur l'icône « imprimante » de votre navigateur (Cf. ci- dessous) ou effectuez le raccourci en appuyant simultanément sur les touches « Ctrl » + « P »

• **Google chrome**: l'icône se trouve en haut à droite  $\ddot{\mathbf{e}}$ D • **Mozilla Firefox**: l'icône se trouve en haut à droite • **Internet Explorer**: l'icône se trouve en haut à gauche • **Safari**: l'icône se trouve en haut à gauche

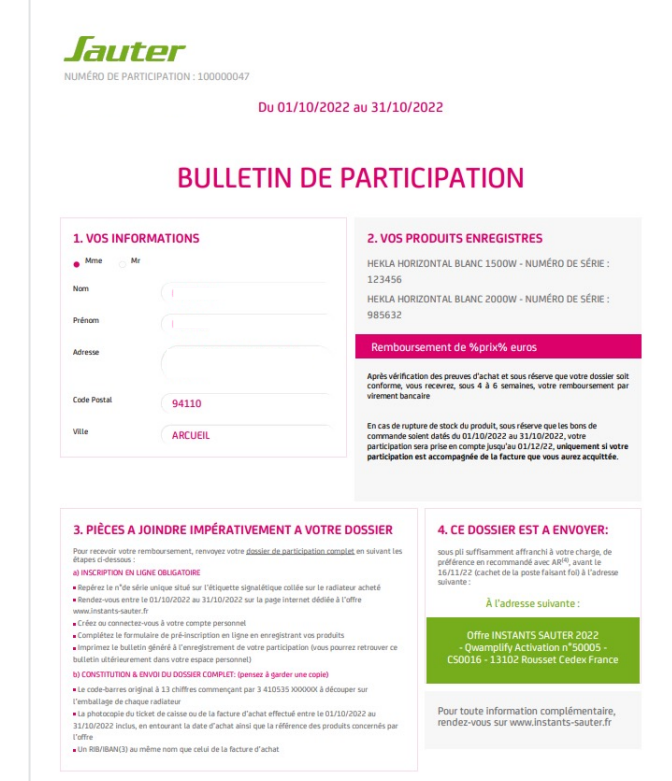

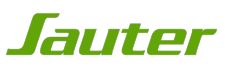

#### ETAPE 13: CONSTITUTION & ENVOI DU DOSSIER

Avec le bulletin que vous aurez imprimé, joignez les documents suivants :

- q **Le code-barres original à 13 chiffres** commençant par 3 410535 XXXXXX **à découper de l'emballage** de chaque radiateur acheté,
- **□ La photocopie du ticket de caisse ou de la facture d'achat** effectué entre le 30/09 et le 07/11/23 inclus, en entourant la date d'achat ainsi que la référence des produits concernés par l'offre,
- $\Box$  Un Relevé d'Identité Bancaire / IBAN<sup>(3)</sup> au même nom que celui de la facture d'achat

Et envoyez le tout sous pli suffisamment affranchi à votre charge, de préférence en recommandé avec AR(4), **avant le 24 novembre 2023** (cachet de la poste faisant foi) à l'adresse suivante :

> OFFRE INSTANTS SAUTER 2023 Qwamplify Activation n°50730 - CS0016 13102 Rousset Cedex France

**ATTENTION: un seul dossier rassemblant toutes vos pièces justificatives pour l'ensemble des produits concernés sera pris en compte. Aucun courrier supplémentaire ne sera pris en compte** 

NB : En cas de rupture de stock du produit en magasin, sous réserve que les bons de commande soient datés entre le 30/09 et le 07/11/23 votre participation sera prise en compte jusqu'au 31 décembre 2023, uniquement si votre participation est accompagnée de la facture que **vous aurez acquittée.**

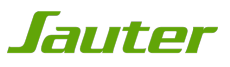